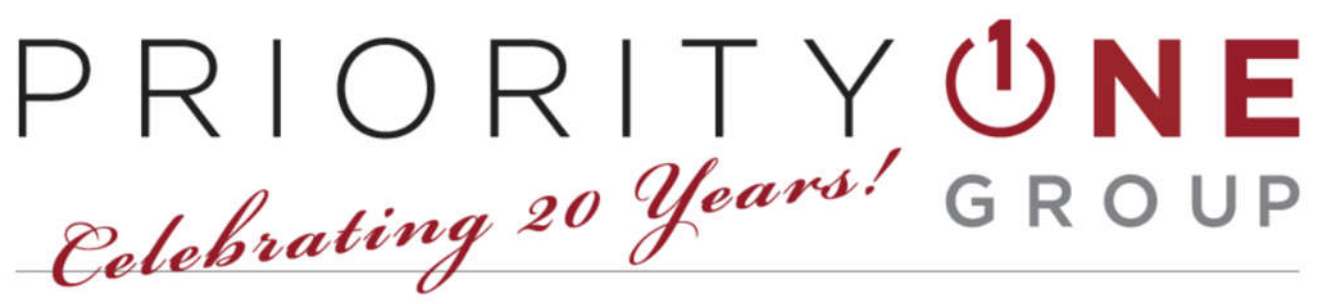

# Technology Made Simple. Imagine That.

## **Gramercy Welcome Package**

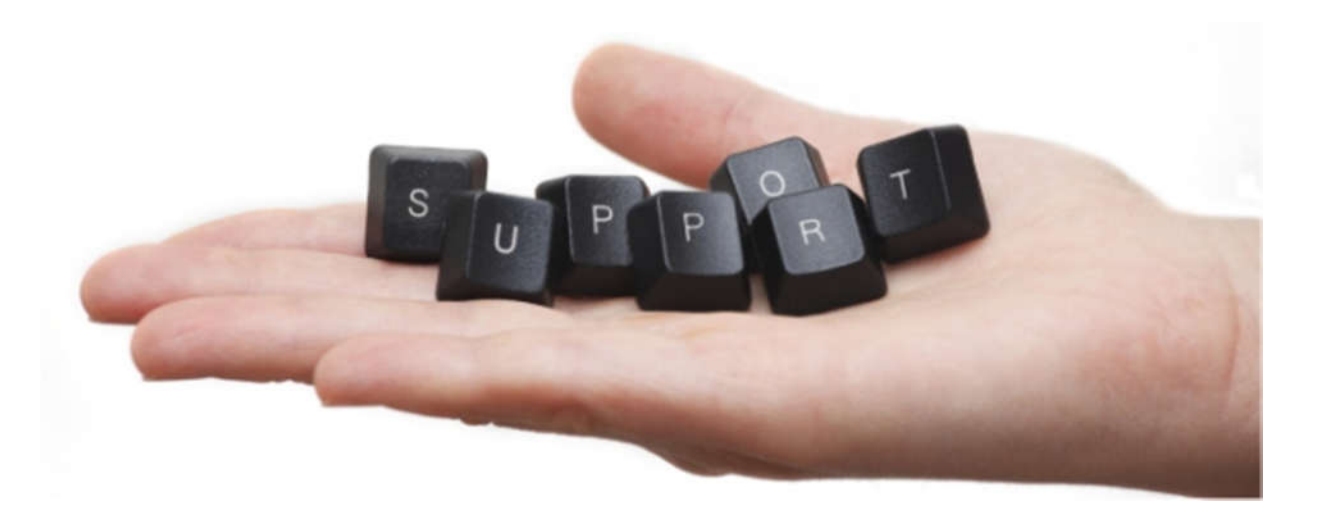

### **Technology Made Simple. Imagine That!**

# **Welcome Package Table of Contents**

- **Managed Services Welcome Letter from the CEO**
- **How to Contact Us**
- **How to Create Service Tickets**
- **Ticket Entry & Managed Service Guidelines**
- **Guide: Taking Screenshots**

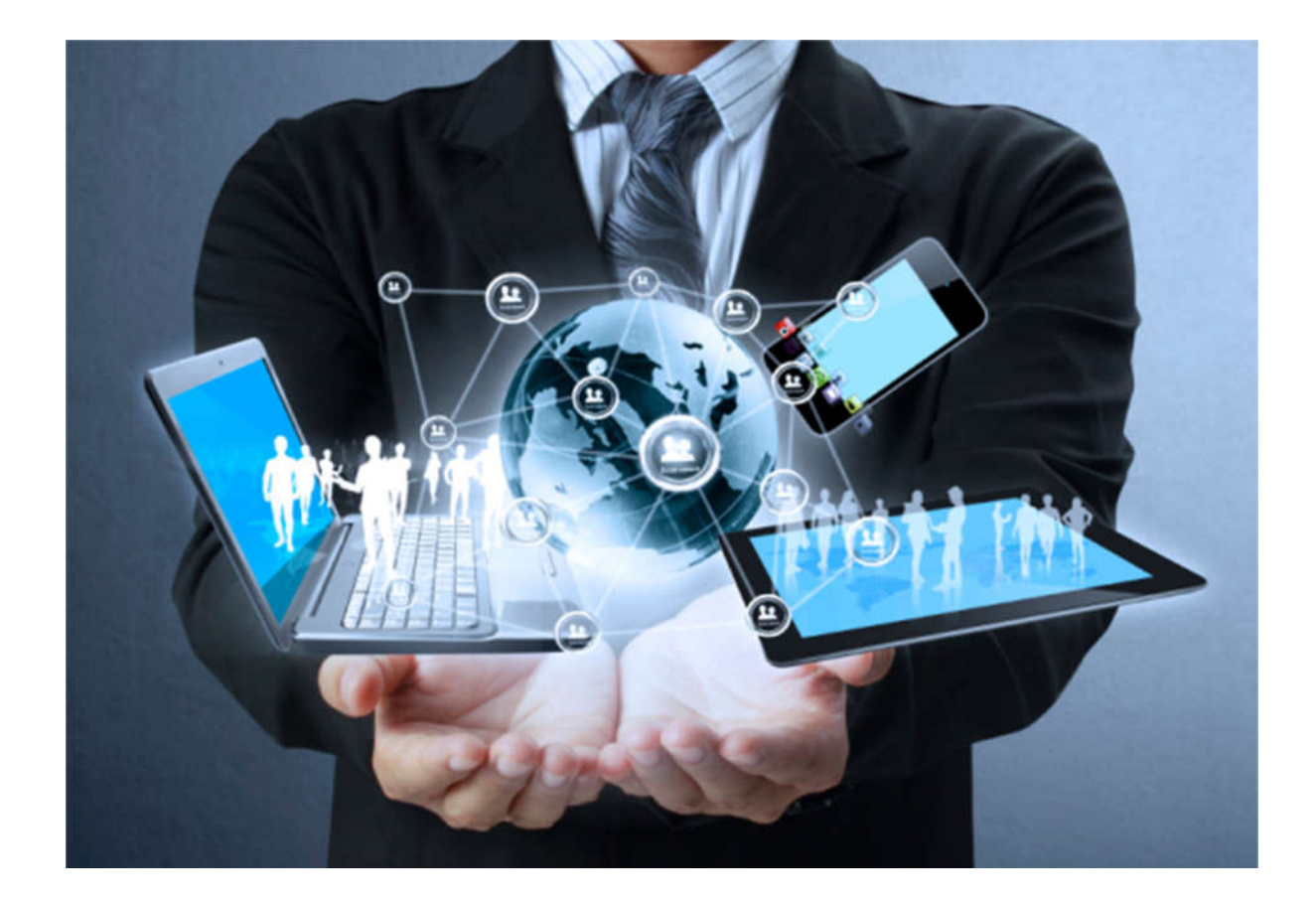

PRIORITY **UNE** Technology Made Simple. Imagine That.

### **Welcome to PriorityOne Group**

**Thank you for your partnering with PriorityOne Group.** We are committed to serving the Health Care community with the highest quality IT Solutions, technical support, and consulting services possible.

Whether your organization is big or small, we look forward to working with you to research opportunities, exchange ideas, and turn challenges into solutions.

We'll help you keep your business equipped with the right IT solutions, so that your processes are efficient, fast and agile. Together we'll power your business by keeping operational productivity high by advising you on the right way forward, deploying IT prudently and adapting existing systems to achieve new levels of efficiency and effectiveness.

Sincerely,

Nelson Gomes President / CEO ngomes@p1cgroup.com O: 201-505-1800 x 8250 C: 201-952-3748

### **How to Contact Us For Support**

#### **There are several ways to get in touch with us for support, we have listed the methods in order of ease:**

- **1. Email: support@p1cgroup.com**
- **2. Customer Action Center: www.p1cgroup.com**
- **3. Support Portal: http://portal.p1cgroup.com/support/**
- **4. Right Click P1 Desktop Agent: Contact Support**
- **5. Emergency Phone: 201-505-1800, Option 1**
	- a. If you receive a voicemail, it is OK **Leave A Voicemail**

Standard business hours are Monday – Friday, 7:00am – 6:00pm

Emergency After-Hours support is available all other times.

Please note that after hours support is used for emergencies (i.e. server down, site outage, etc...) If you have a service request that can be resolved the following day, please notate that in the ticket as non-high severity items can result in additional charges.

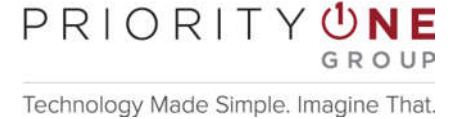

201 State Route 17 North, 10<sup>th</sup> Floor Rutherford, New Jersey 07070 **P** (201) 505-1800 • F (201) 335-5102

### **How to Contact Us - Non Support Related**

#### **There are also several ways to make sales requests:**

- **1. Customer Action Center: http://www.p1cgroup.com** Hover mouse over Customer Action Center and then select the Sales Request button to submit the sales request form.
- **2. Email: insidesales@p1cgroup.com**
- **3. Phone: 201-505-1800, Option 1**

#### **Customer Success Contact**

Becky Martindell - Customer Success Associate bmartindell@p1cgroup.com | 201-505-1800 x 8269

#### **Finance and Billing Contact**

Jennifer Kennedy – Finance Administrator jkennedy@p1cgroup.com | 201-505-1800 x 8188

#### **Additional Contacts**

Jim Martindell – Director of Operations jmartindell@p1cgroup.com | 201-505-1800 x 8251

Jason Romer – Director of Technical Services jromer@p1cgroup.com | 201-505-1800 x 8253 Cell: 201-310-4386

 $PRIORITY$ <sup>U</sup> Technology Made Simple. Imagine That.

201 State Route 17 North, 10<sup>th</sup> Floor Rutherford, New Jersey 07070 **P** (201) 505-1800 • F (201) 335-5102

### **How to Create Service Tickets**

#### **Email** Support@p1cgroup.com

This method is usually the easiest consisting of a general summary of the incident/change request in the subject line following by as much details as can be provided in the body.

#### **Customer Action Center** www.p1cgroup.com

This method is usually the easiest consisting of a general summary of the incident/change request in the subject line following by as much details as can be provided in the body.

#### **Support Portal:**

Utilizing our support portal provides you with the most control in the ticket creation process and provides the most up to date status on all service requests.

To Log-In, browse to http://portal.p1cgroup.com/support/ in your web browser.

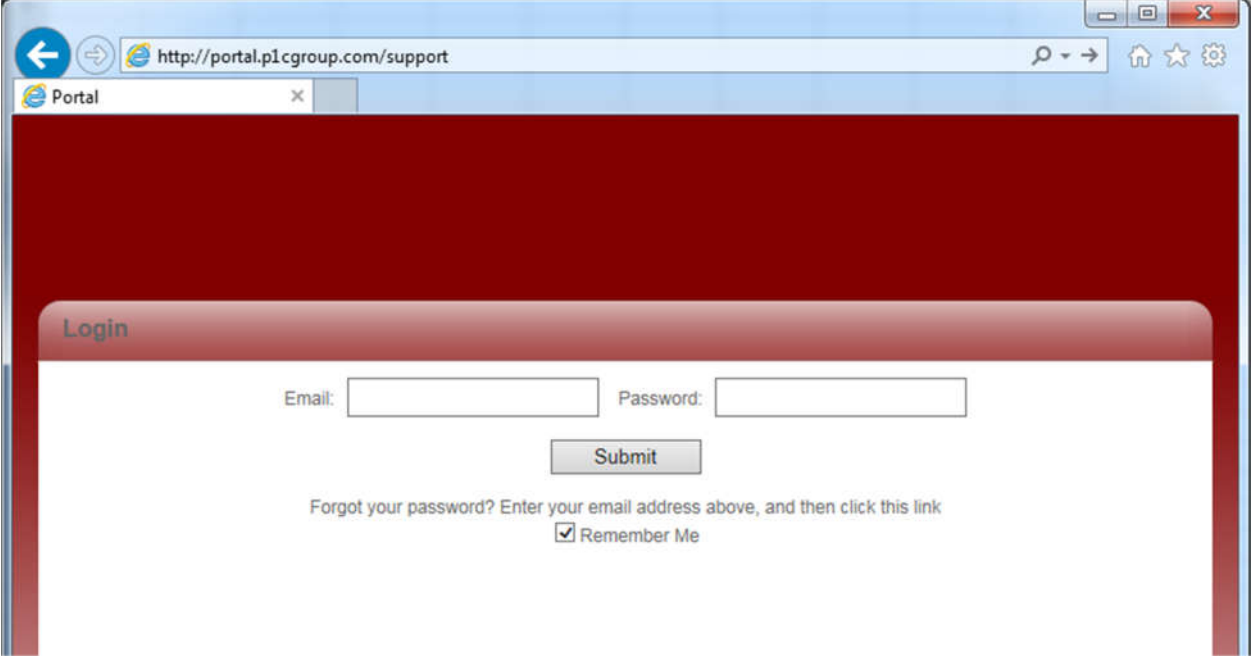

Each Point of Contact will be provided unique usernames and passwords.

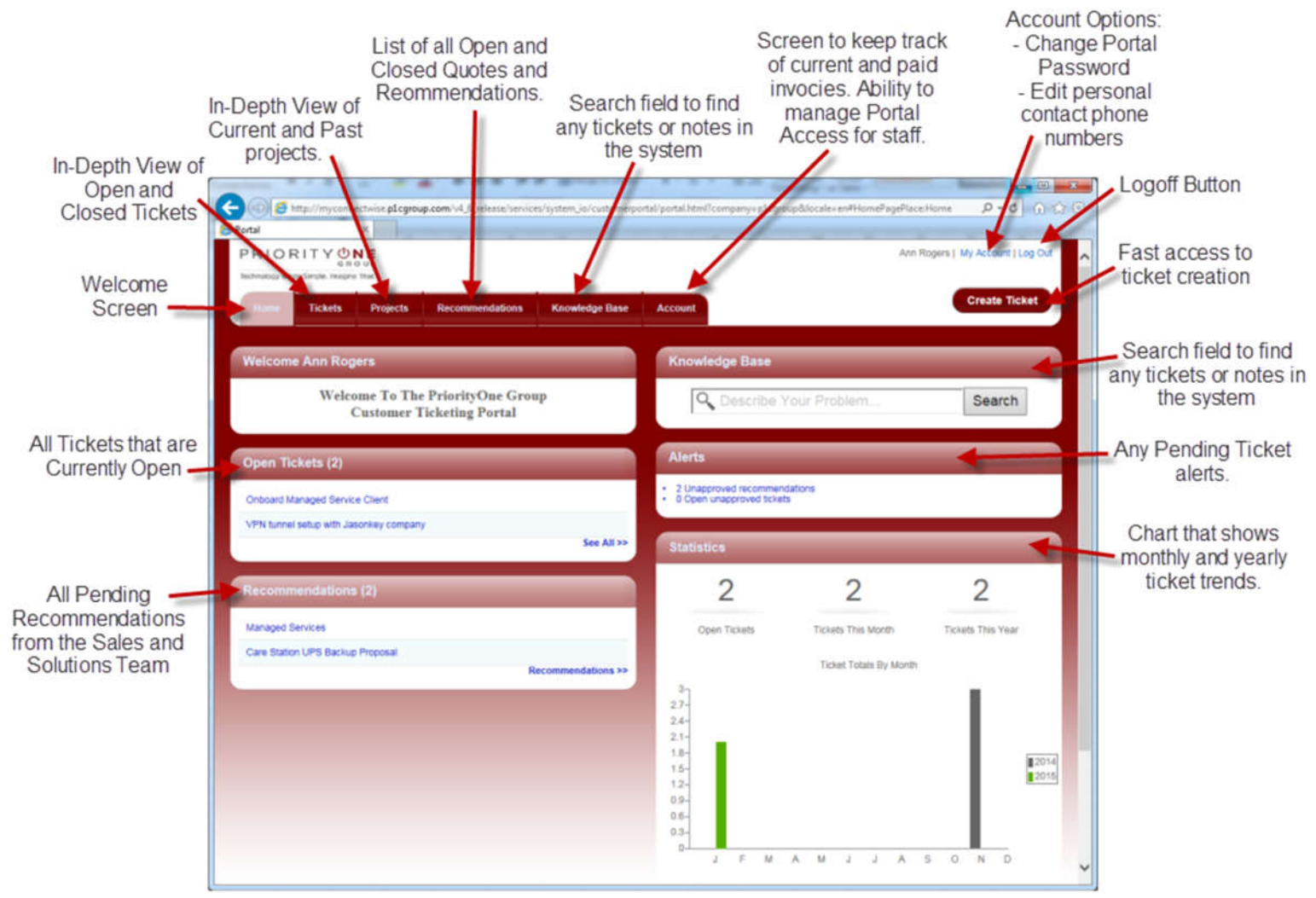

After logging in, the welcome screen allows you to review information and services provided.

Sections will vary based on the current logged in user's rights (such as the ability to view invoices).

Technology Made Simple. Imagine That.

PRIORITY **UN** 

#### **Support Portal (continued):**

You can create a ticket by either clicking the 'Create Ticket button on the Welcome Screen (top right) or you can enter the 'Tickets' tab where you can click the 'Create ticket' button on that page (center of page). This will bring up the Create new ticket window. To make a sales request, indicate as such in step 1.

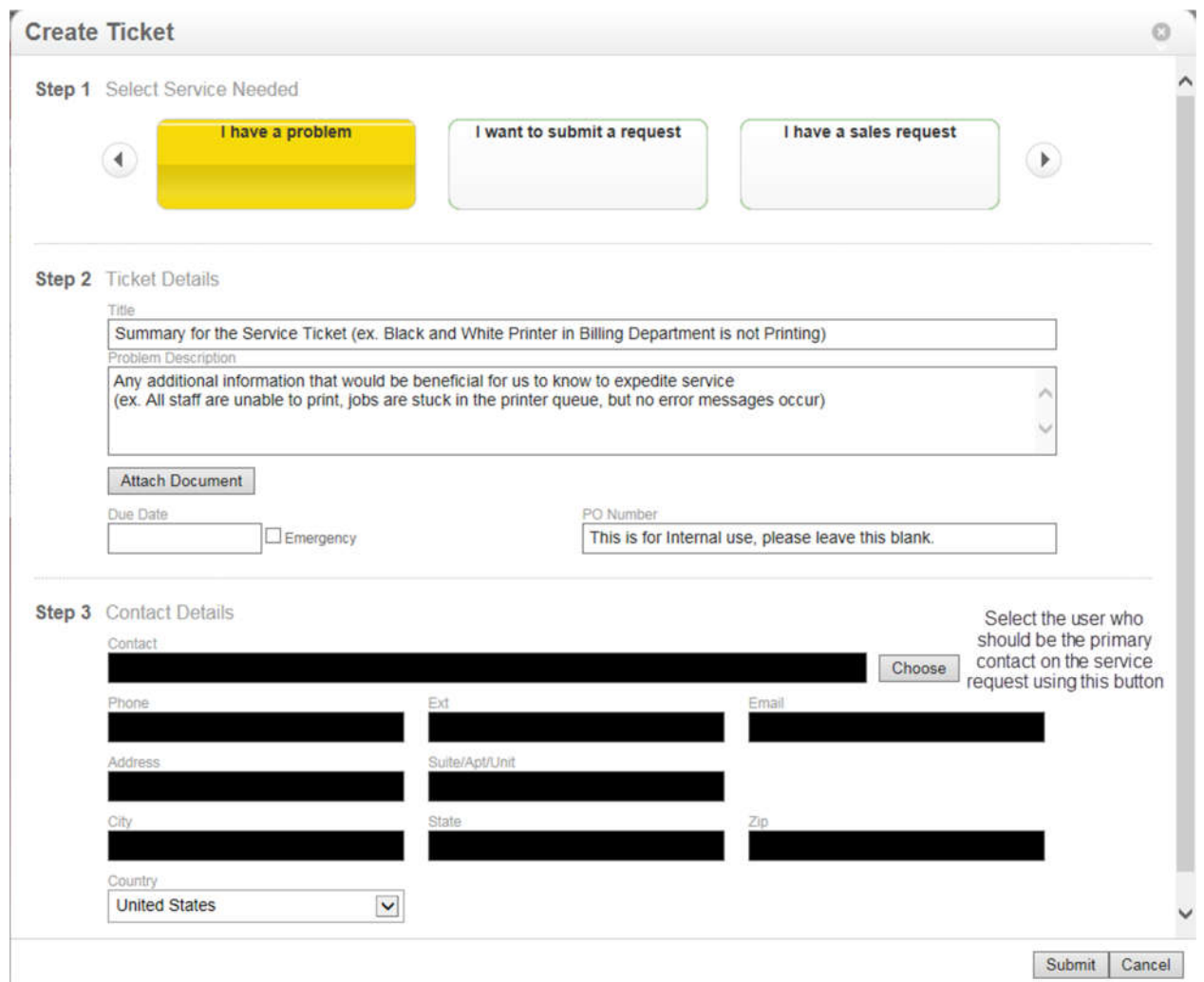

If there is an error message on the screen, please take a screenshot (instructions provided at the end of this document) and attach using the 'Attach Document' button. If there is a required date that an issue be resolved, such as a new user needs to be created that starts in two weeks, please utilize the due date field.

When you have filled out all information, simply click the 'Submit' button at the bottom of the page and all PriorityOne technical staff will be notified of your new ticket and the service process will begin.

 $PRIORITY$ <sup>(1</sup>) Technology Made Simple. Imagine That.

### **Ticket Entry & Managed Service Guidelines**

PriorityOne Group wants to ensure that all service requests are addressed in a timely and efficient manner. We have implemented these guidelines to help the process run accurately and efficiently.

- The best way to contact PriorityOne is through the Support portal. It allows you to see existing cases entered by other staff members which would help identify if there is a duplicate ticket already in our system. You may also add updates to existing tickets to request updates or supply additional information.
- If you do have an emergency (an issue interrupting a companywide service), please call into our support number 201-505-1800.
- Clogging the phone lines with non-critical calls does not increase response time. It reduces average response time and may block the service to voicemail when you do have an emergency.
- During regular working hours 7:00 am through 6:00 pm, the Service Desk tries to resolve all service requests in a timely fashion. If a service request cannot be resolved by the Service Desk, the ticket will be escalated to the next tier level support.
- If you feel that your issue is not being responded to fast enough, or has been responded to but the urgency needs to be elevated, please send an email to Jason Romer, his info is on the 'Contact Us' page (page 5).
- Every site must delegate and provide us with a least two "Point of Contact" names, with cellphone numbers. These POC's are also usually designated as the "SuperUsers" in regards to being a bit tech savvy.
- When creating a Service Ticket, please provide :
	- Computer name(s) experiencing the issue (click Start, right click My Computer, left click Properties and the computer name will follow the line that Computer name, domain, and workgroup settings

Computer name: Falco Falco Full computer name: **Computer description:** Workgroup: **WORKGROUP** 

reads "Full Computer Name")

- A convenient time for us to gain remote access and troubleshoot the issue.
- How many workstations are affected by the issue.

#### **Brief troubleshooting steps you may try before entering a service ticket:**

- Check Connections Check all power connections to the power outlet or surge protector. Check the back of the machine for securely connected cables for the power, video, mouse, keyboard, Ethernet cables, etc.
- Reboot Shutdown the system. Wait 30 seconds and restart.
- Valid Passwords Confirm that you are logged into the network using a valid network account id and password.
- Software Check other applications to determine if they are working properly. Does the problem happen in just one program or is it fairly random?
- Internet If the problem is with the Internet, try several other Web sites to determine if the site you are trying to visit is experiencing an outage.
- Colleagues Check with other users in your area to determine if they are experiencing the same problem.
- Operating System If the problem appears to be with the operating system, save all data immediately.
- Error Message If you receive an error message, write the exact message down on paper to report to the Help Desk or take a screenshot and save it so that it can be provided to the support Engineer you work with.
- Last Function Make a note of the last function or operation that you completed before the system malfunctioned.

Please notify staff when creating a ticket if you have already attempted these troubleshooting steps.

 $PRIORITY$ **UN** Technology Made Simple. Imagine That.

### **Guide: Taking and Saving a Screenshot**

When you have an error message on the screen, the best way to relay the message to us is by taking a picture of the screen. This can be accomplished following the following few steps:

1. With the error message on the screen, press the Prt Scr (or Print Screen) button on your keyboard. It is usually above the Insert, Home, and Page Up keys. On laptops, you may need to hold the Fn key in order to take the screenshot.

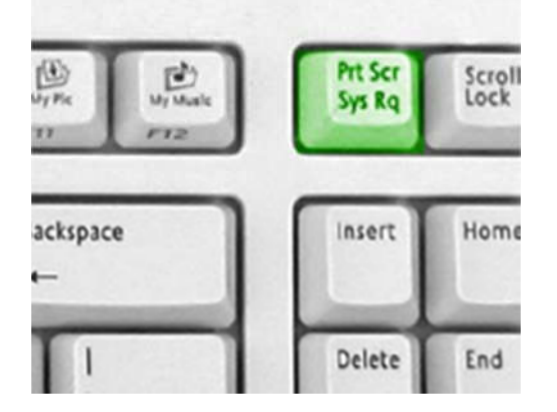

- a. After pressing the Print Screen button, the desktop is captured on the clipboard in the form of a picture.
- b. The next step is saving it into a document.
- 2. Open Microsoft Paint or Microsoft Word
	- a. Microsoft Paint can be found by clicking on the start button, and typing 'Paint' in the search bar. If you are in older versions of Windows, you can find paint in All Programs > Accessories.
	- b. If you have Microsoft Word installed, you can also open that program to save the screenshot.
- 3. In either program, Hold down the Ctrl (Control) key on your keyboard and press the V key. If the print screen was successful, you should have an image of the screen in the document. You may have to press 'Yes' in Microsoft Paint when it asks to resize the current picture.
- 4. Click on File > Save and save the document/picture to your desktop.
- 5. Attach the screenshot to the ticket via the Support Portal, Email as an attachment, or pointing out the screenshot to the Engineer you have on the phone so he can take a look at the error message.